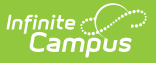

# **Economic Status Report (Maine)**

Last Modified on 10/21/2024 8:21 am CDT

Tool [Rights](http://kb.infinitecampus.com/#tool-rights) | [Report](http://kb.infinitecampus.com/#report-logic) Logic | [Generating](http://kb.infinitecampus.com/#generating-the-extract) the Extract | [Understanding](http://kb.infinitecampus.com/#understanding-the-economic-status-report) the Economic Status Report

#### Tool Search: Economic Status Report

The Economic Status Report extracts economic status data for upload into MEDOE's state system.

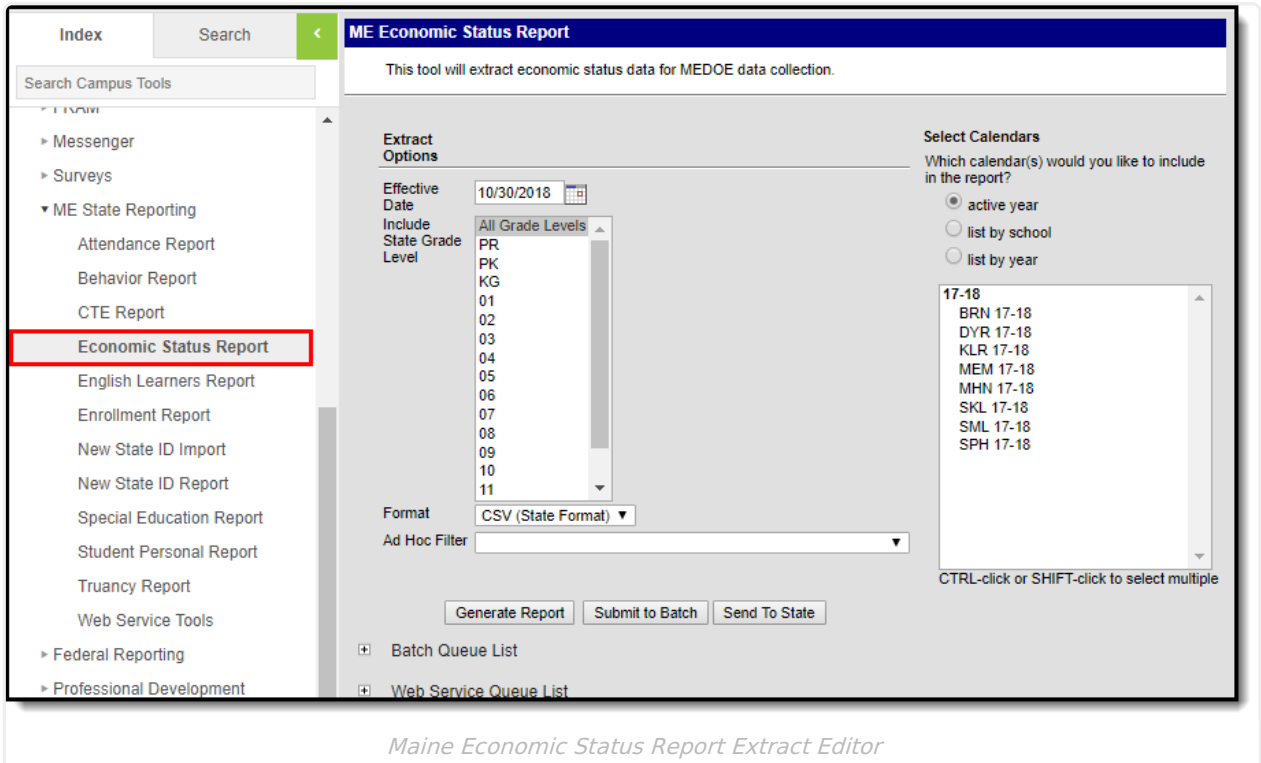

## **Tool Rights**

Users must have at least **R**(ead) tool rights in order to generate the Economic Status Report (Image 2).

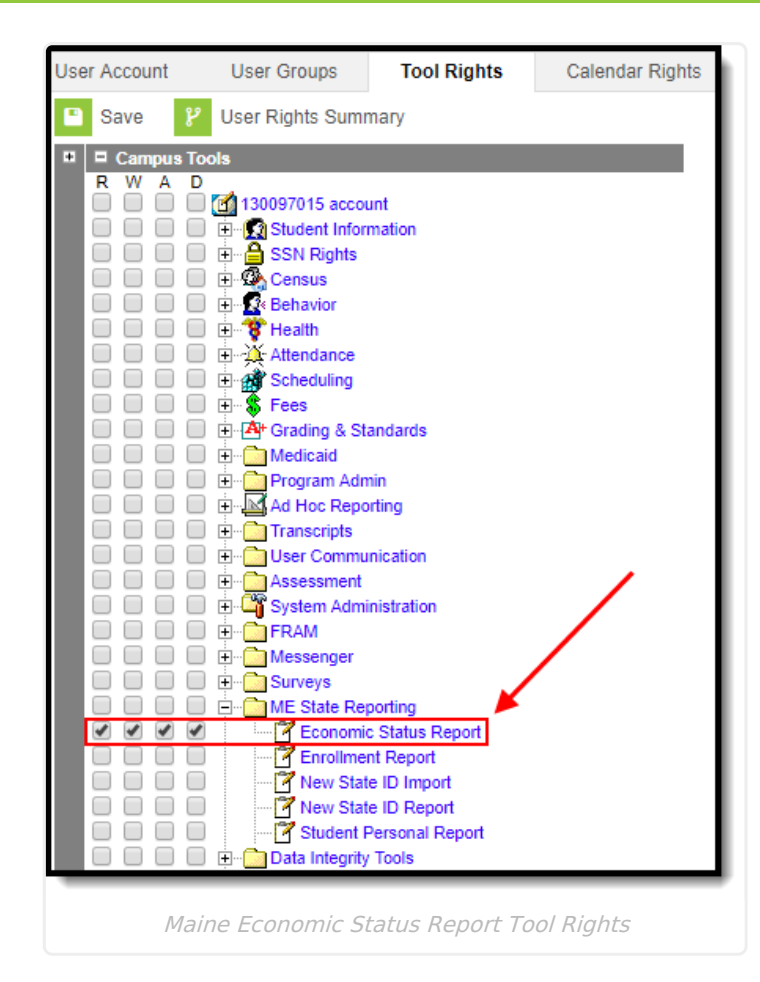

## **Report Logic**

Inf<u>in</u>ite  $\mathbb{C}^{\mathbb{C}}$ Cambus

Logic determines the report population as follows:

- Report a record for each Eligibility record active within the calendar(s) selected on the extract editor.
	- A student must have at least one Eligibility record active in a Calendar selected in the extract editor.
		- **Enrollment records must have a Service Type = P: Primary**
		- The Enrollment record must have a date range which overlaps at least one day of the Eligibility record.
		- If a single Eligibility record overlaps multiple enrollment records which meet reporting criteria, a separate record is reported for each enrollment.
	- The Eligibility Start Date must be less than or equal to the Effective Date entered on the extract editor.
	- The Eligibility Start Date must be less than or equal to the Calendar End Date selected in the extract editor.
	- The Eligibility End Date must be greater than or equal to the Calendar Start Date selected in the extract editor.
- The report will exclude any records tied to the following:
	- Enrollment records where No Show = True
	- o Grade Levels marked as Exclude from state reporting
	- Records tied Calendars marked as Exclude

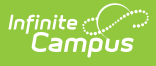

Enrollment records where the Start Date is greater than the Effective Date entered on the extract editor.

#### **Generating the Extract**

- 1. Enter the **Effective Date**. Data as of this date will report.
- 2. Select which **State Grade Levels** will report data.
- 3. Select which **Calendars** will report data.
- 4. Select the report **Format**. For submission to the state, select the CSV (State Format).
- 5. To further narrow results, select an **Ad Hoc Filter** (optional).
- 6. Decide if you want to generate the report or send the report to the state:

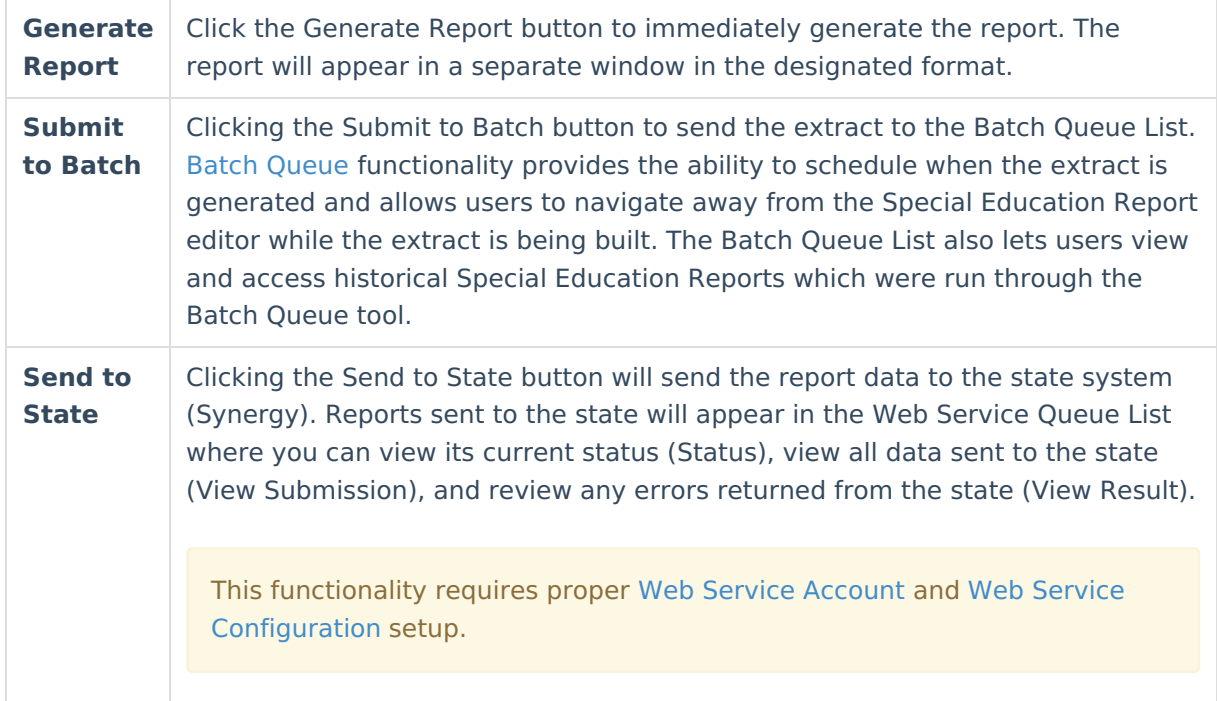

#### **Understanding the Economic Status Report**

Use the table below to better understand what each report column means and how it reports data.

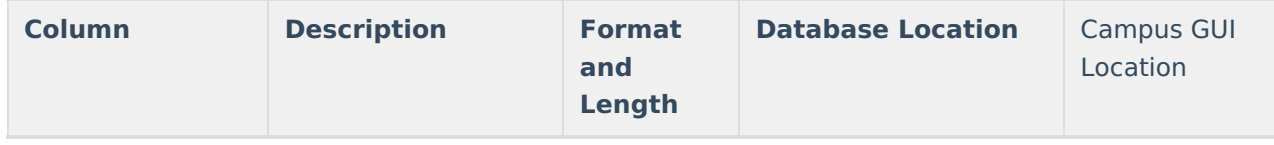

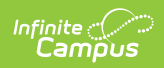

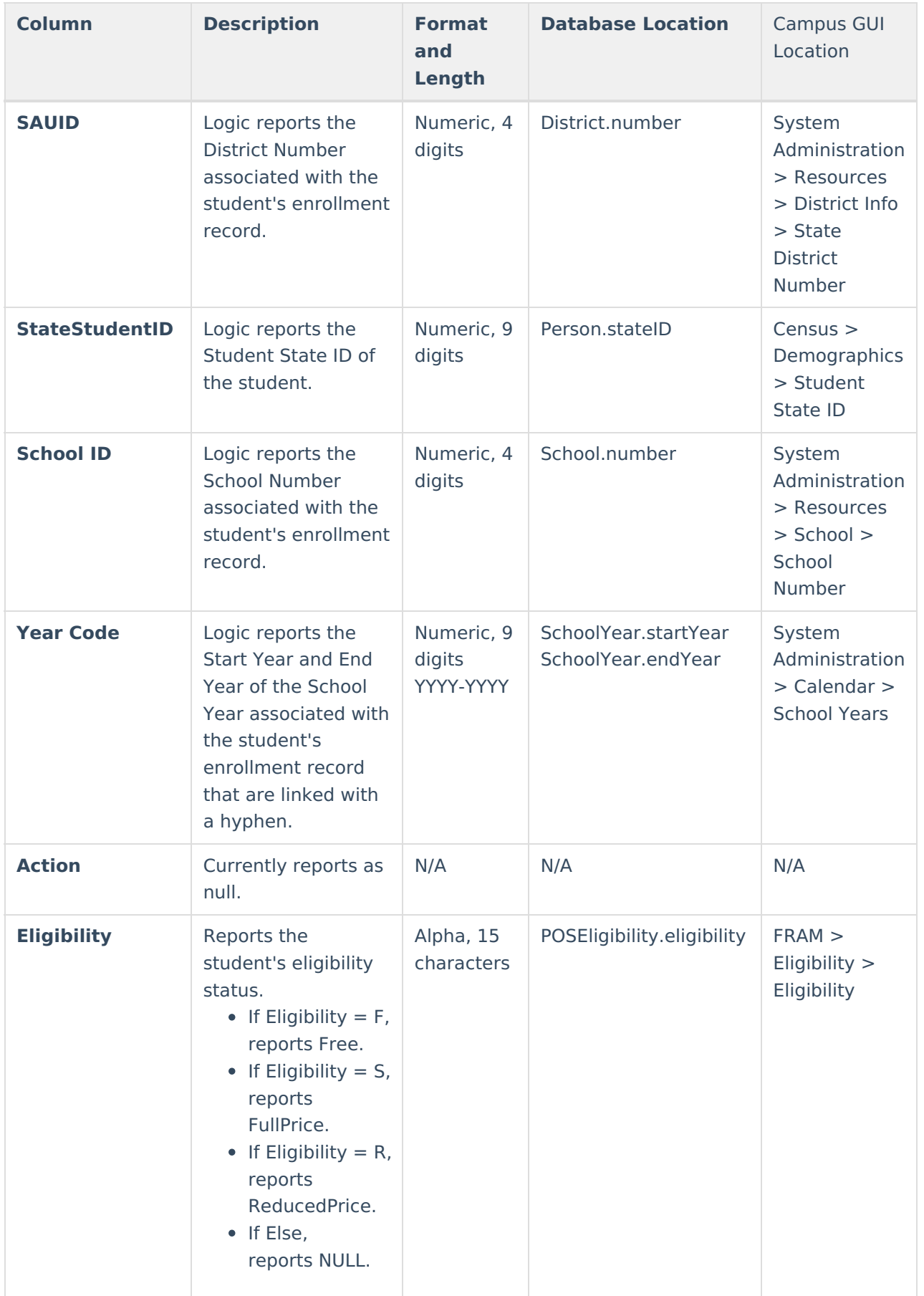

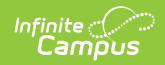

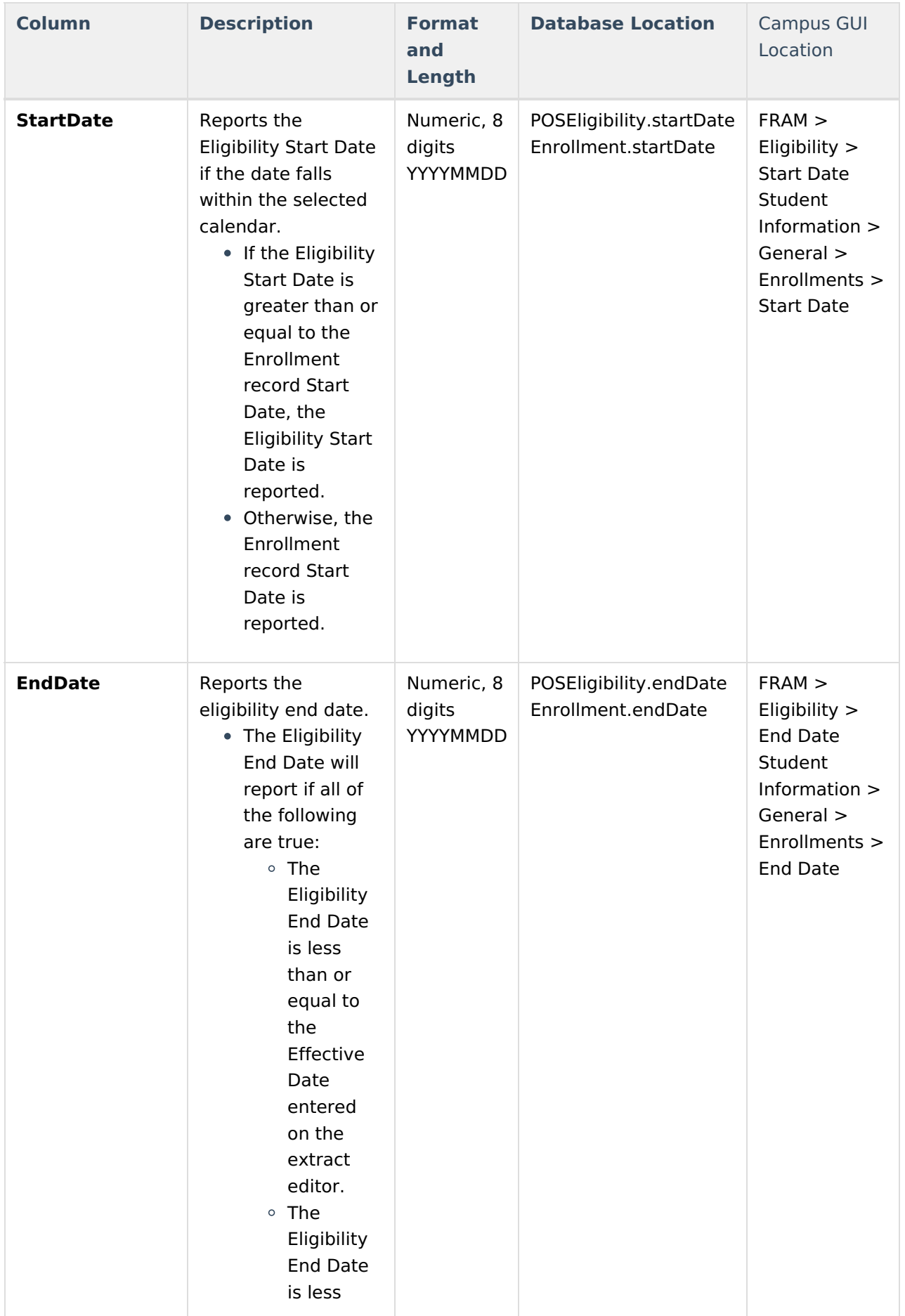

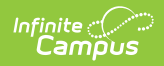

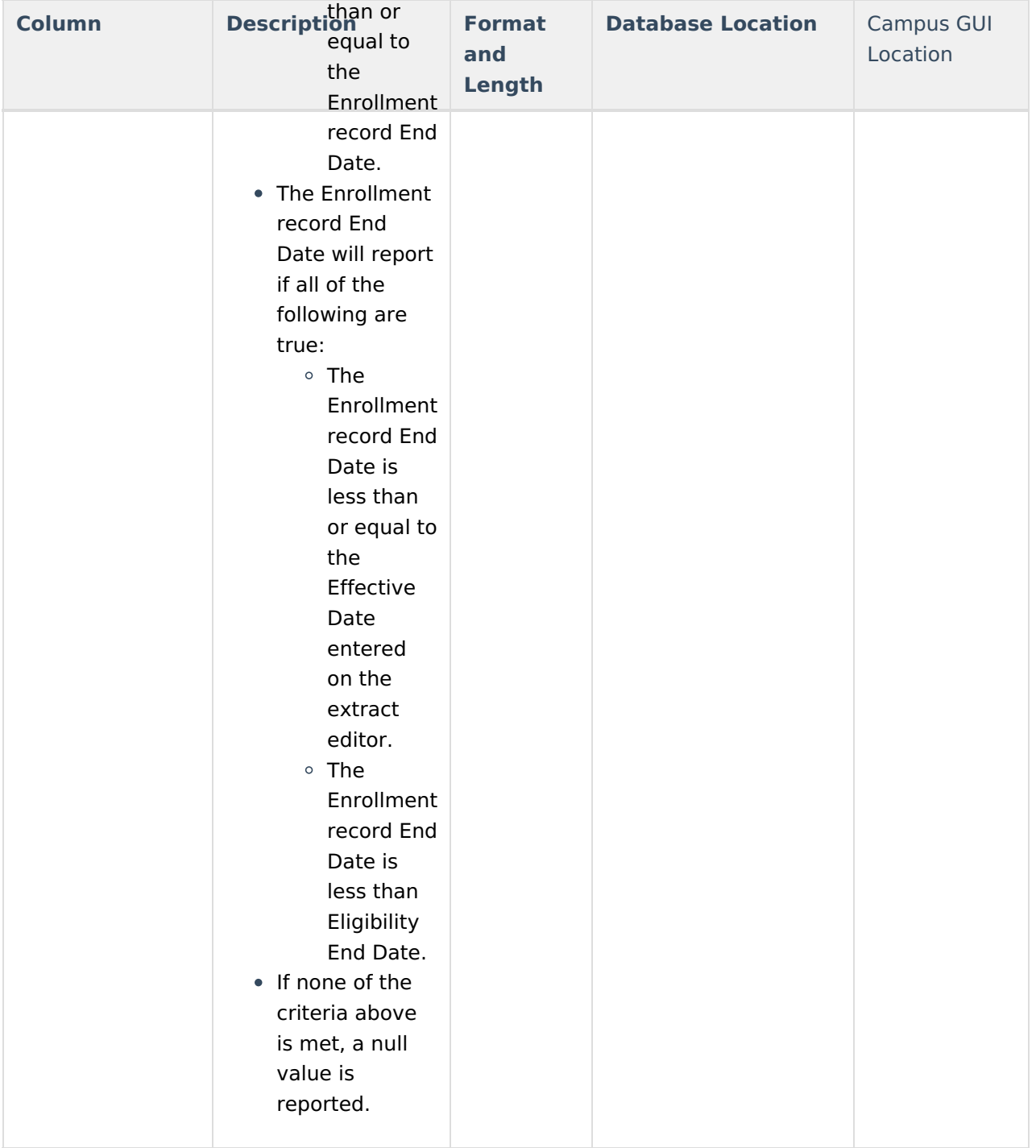